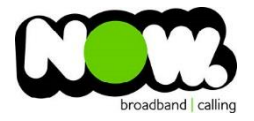

## TP-Link TD-W8960 Fibre configuration

## Logging into the gateway:

- 1. Ensure your device is connected to the Router (preferably via cable)
- 2. Open a web browser
- 3. Type the following in the address bar at the top: **192.168.1.1**
- 4. Default Username: **admin**
- 5. Default Password: **admin**
- 6. This should then give access to the routers user interface. \* \*\* (If the password is incorrect you will need to Factory Reset the router by pushing the Inset Reset button on the back for 10 seconds) \*\*

## How to add correct settings for the NOW network:

- 1. From the menu on the left select: **Advanced Setup**
- 2. From the sub-menu select: **Layer 2 Interface**
- 3. And then: **ETH Interface**
- 4. In the page: **Remove any existing ETH Interfaces**
- 5. Select: **Add**
- 6. Select an ETH Interface of: **ETH3/LAN4**
- 7. Click: **Apply/Save**
- 8. From the menu on the left select: **WAN Service**

Ensure the following settings are changed:

- 1. PPP Username: **(your NOW account ID)@nownz.co.nz**
- 2. PPP Password: **password**
- 3. PPPoE Service Name: **(Left Blank)**
- 4. Authentication Method: **Auto**
- 5. MTU: **1492**
- 6. Click: **Next**

Click through next couple of pages

1. Select: **Save/Apply**

You should now be connected to Fibre!

If your internet connection is still not working, give NOW Technical Support a call.

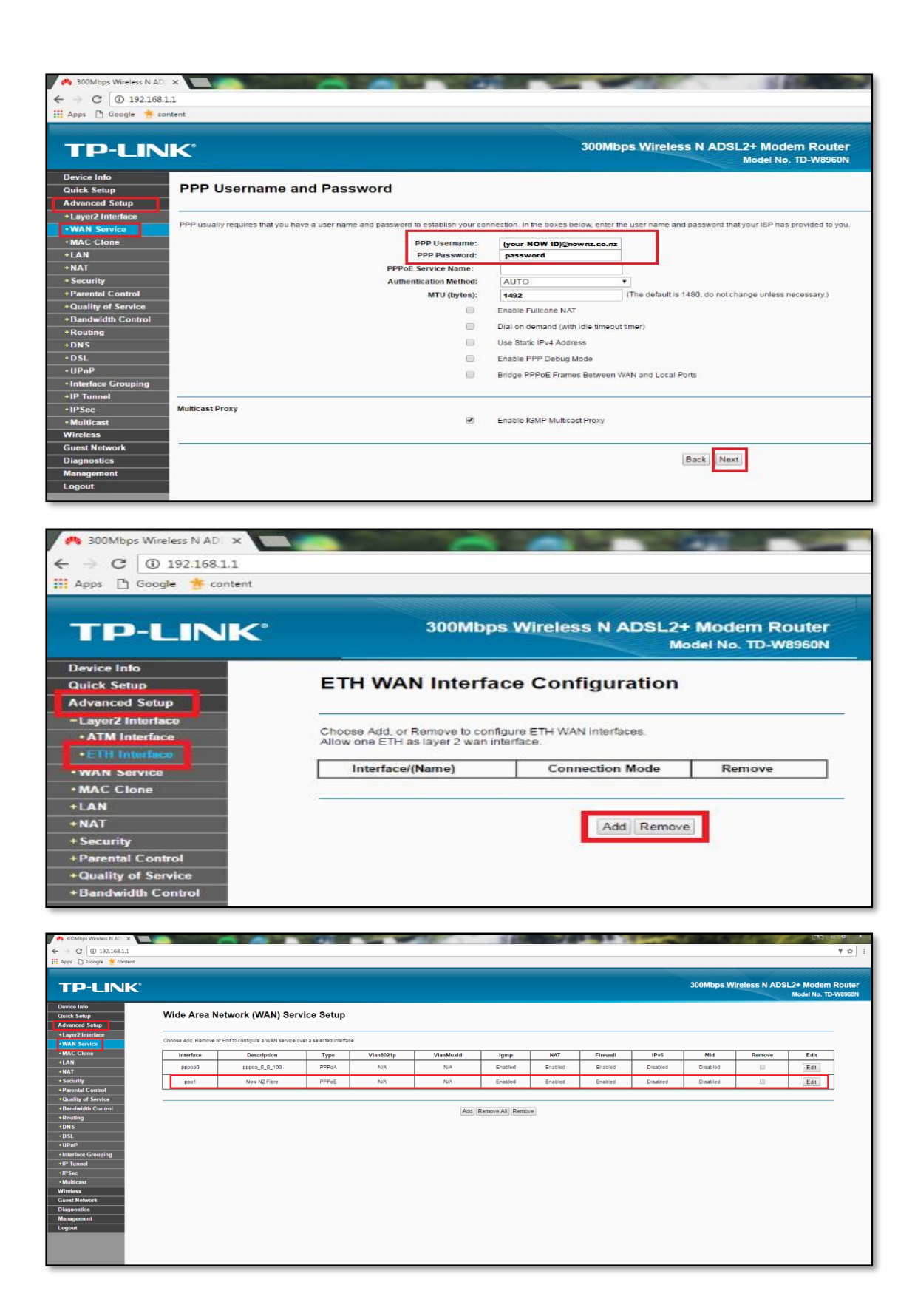